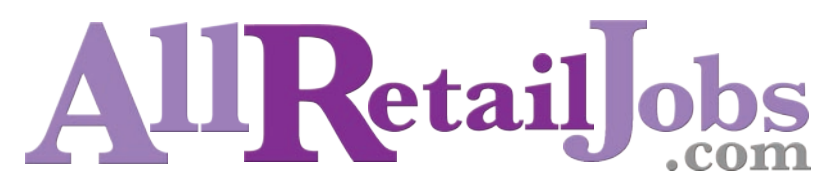

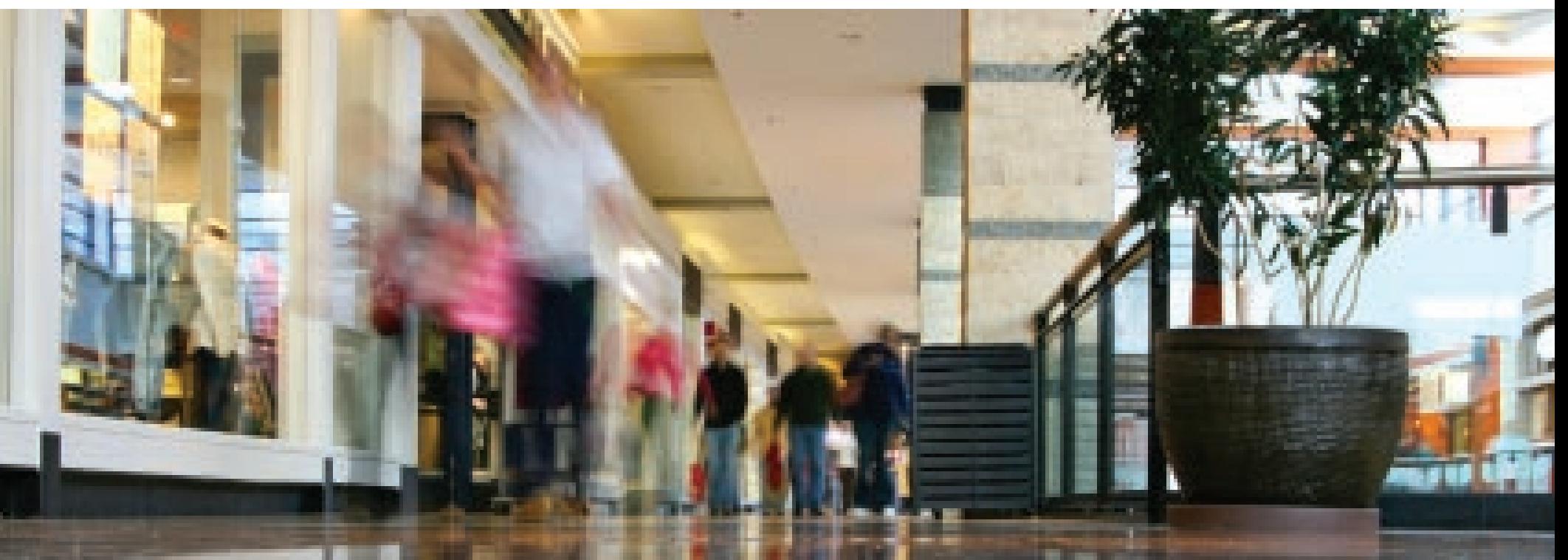

# **JOB POSTING & RESUME SEARCH INSTRUCTIONS**

www.AllRetailJobs.com

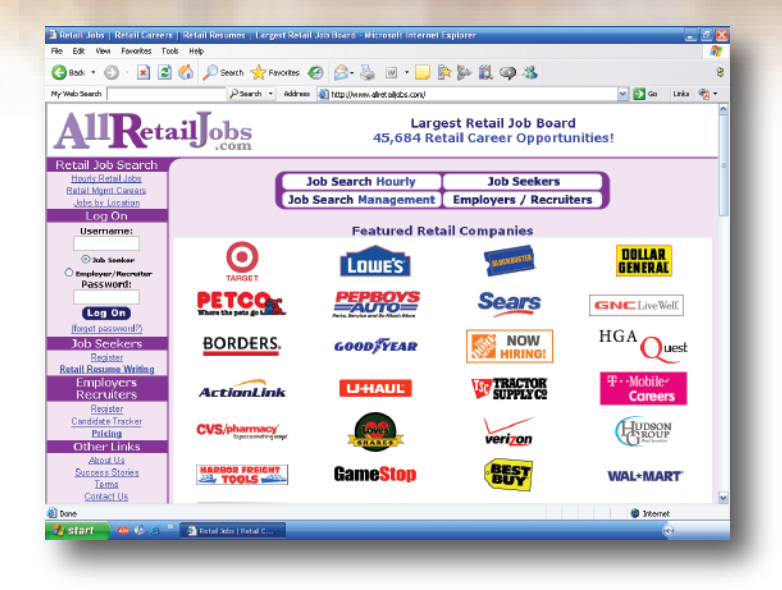

# AllRetailJobs

#### The Largest Career and Recruiting Board for the Retail Profession

To follow are instructions on how to post a job and search resumes on AllRetailJobs.com. The "Job Outline Form" and "Resume Search Form" are both a one page form outline. You will find them split into 3 pages, for easier viewing of each section.

#### **CONTENTS**

#### **Getting Started**

- 2 Log On
- 3 Employer / Recruiter Main Menu

#### **Job Posting**

- 4 Compensation, Job Type and Requirements
- 5 Reference Number and Contact Options
- 6 Job Description and Company Profile

#### **Resume Search**

- 7 Save Search, Industry and Category
- 8 Relocation, Compensation, Type and Location
- 9 Keyword Search
- 10 Results and Viewing Resume
- 11 Resume Forwarding Tool

### LOG ON OPTIONS

**Log on to your account** via the log on area on the left side of the screen or via the Employers / Recruiters button, located in the middle of the screen.

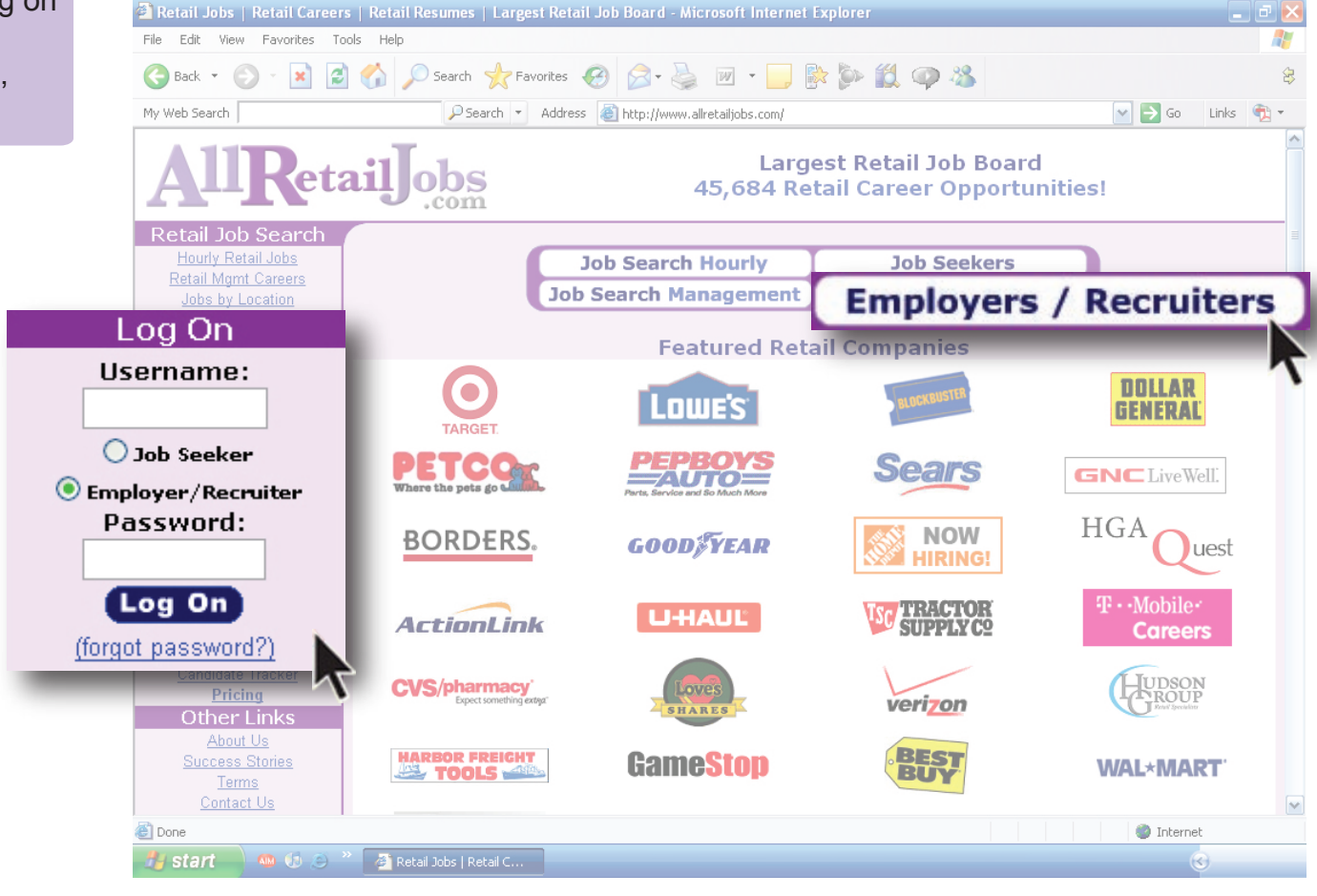

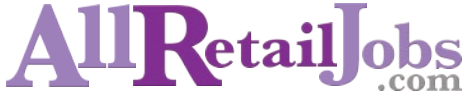

© 2008 AllRetailJobs.com, Inc. AllRetailJobs.com is a registered trademark. All other trademarks listed are the property of their respective owners. Contents are subject to change. **2**

#### EMPLOYER / RECRUITER MAIN MENU

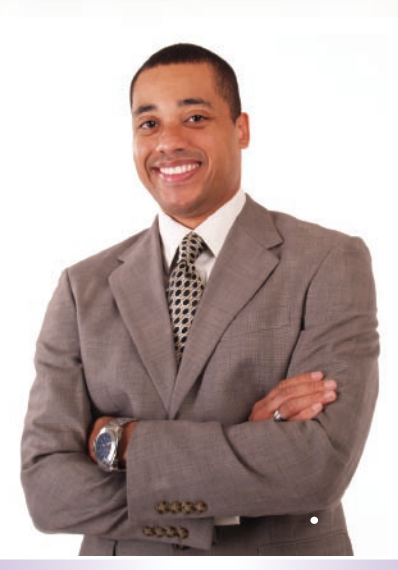

**Searching Resumes -** Click "Search Resumes" to begin. This option will say "Preview Resume Search" if resume search has not yet been purchased.

**Posting Jobs - Click "Post Jobs" to begin.** This option will not appear if job postings have not yet been purchased.

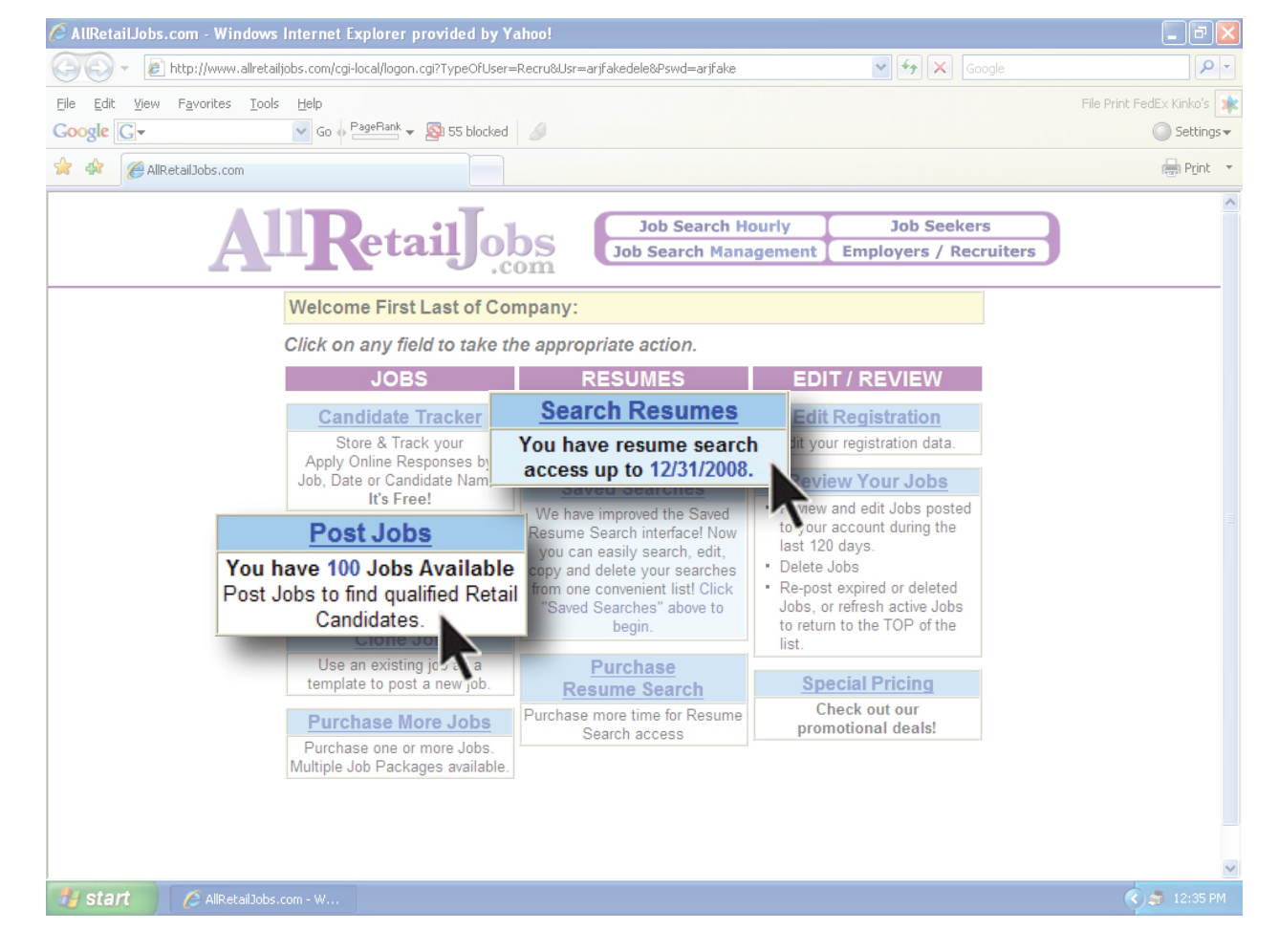

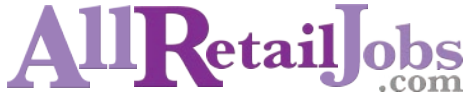

© 2008 AllRetailJobs.com, Inc. AllRetailJobs.com is a registered trademark. All other trademarks listed are the property of their respective owners. Contents are subject to change. **3**

## JOB POSTING

**All areas in RED must be filled out.** If optional areas are not selected within the job posting, the selections will automatically default to minimum requirements, which will be visible on the job posting.

**Position Title - Must be one position only.** 

**Job Location** - Select one location by typing one city and selecting a state from the drop-down menu or post statewide by leaving the city field blank and selecting one state. Select country (USA, Canada or Other). "Other" field must contain an actual country's name. "Nationwide" or anything similar is not allowed.

**Job Classification** - Select hourly or salary, depending on the pay structure.

**Compensation (Optional)** - Enter mimimum and maximum salary or hourly rate.

**Job Type** - Select either Full Time, Part Time, and/or Contract or Temporary.

**Education, Experience and Travel Requirements (Optional)** - Choose one option each from these drop-down menu options.

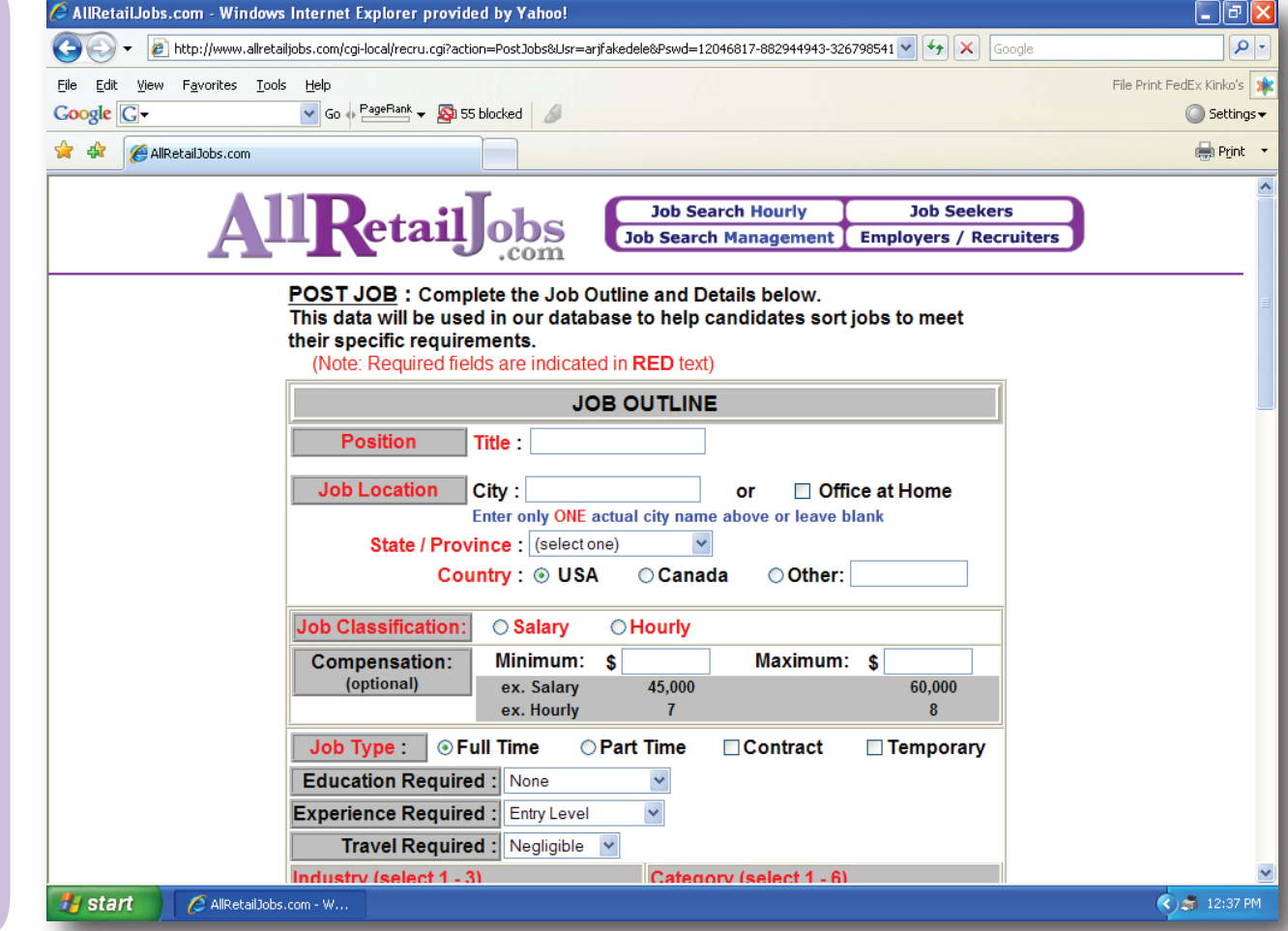

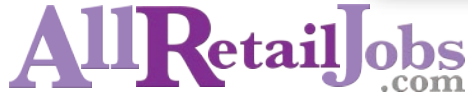

## JOB POSTING

**All areas in RED must be filled out.** Contact information within the job posting can be changed and will not affect the main registration information.

**Industry and Category - Select up to 6** categories that best describe the job you are posting and up to 3 industries which best describe your company. To choose more than one, hold down the control key (cmd on Mac) and click on the multiple choices to highlight..

**Reference Number (Optional)** - Enter any number/letter combination that indicates the job that the candidate is applying to.

**Contact Options** - This section contains 6 options and is automatically filled in based on your registration information. Check at least one of the last four boxes (email, phone number, fax number and mailing address). A direct URL can be placed in the email field to direct candidates to your ATS system.

**Confidential Postings** - Replace your company name with "Confidential" and keep the contact name box unchecked. Contact email may be used, as your email address will NOT be visible in the job posting.

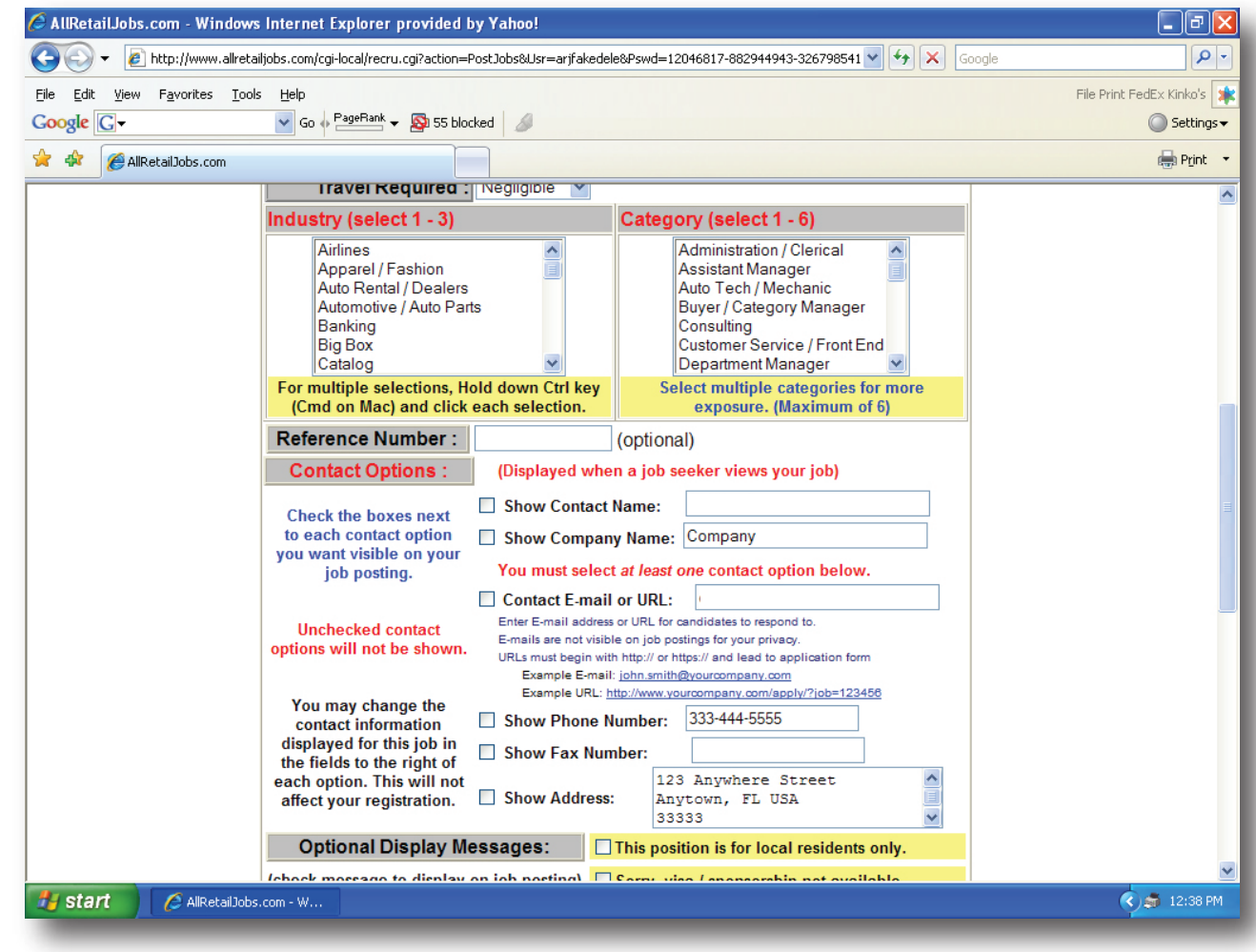

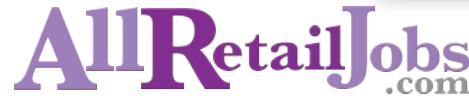

### JOB POSTING

**All areas in RED must be filled out.** You may add basic html to your text in order to bold, highlight, add bullets, color, center and increase your font size.

**Job Description - Type or copy and paste** your job description into this field (up to 10,000 characters). You may include job requirements here, or use the second field, "Job Requirements", to describe the minimum qualifications needed for the position.

**Company Information (Optional but Recommended)** - Use this field to include background information on the company and desirability of working for your organization. Company information is displayed at the top of the posting.

Once you have completed the job outline, click the continue button. You will have the opportunity to review your job posting before posting live. If you need to make any changes before posting, click "Edit Job First". This will bring you back to the job outline. If no changes are needed, click "Post Now".

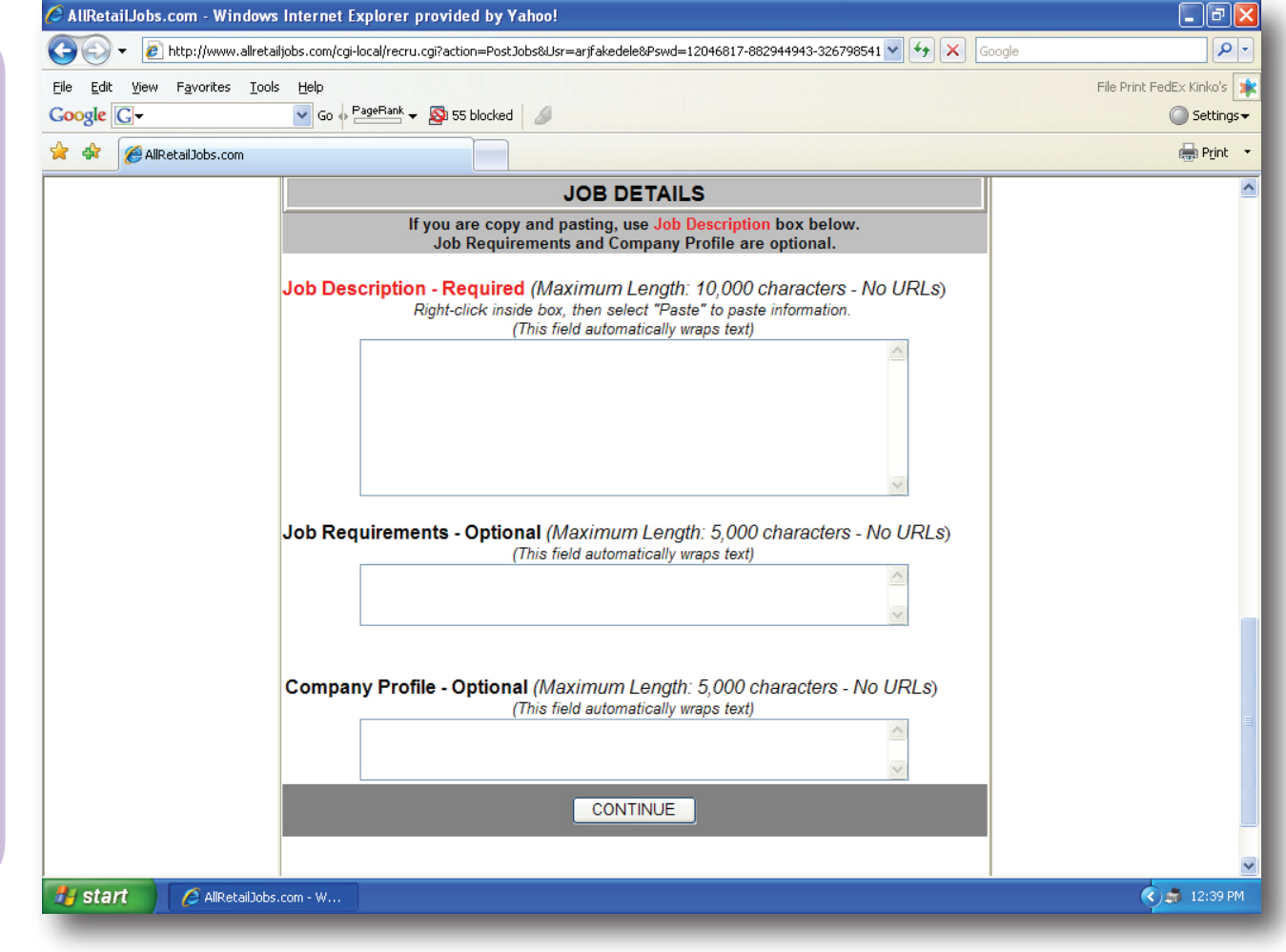

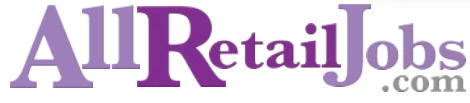

**All areas in RED must be selected.** To select multiple categories and/or industries, hold down the control key (cmd on Mac). The default for these fields is 'all'.

**Save Your Search (Optional)** - You may save your search criteria for future needs using this tool. Simply enter a title for your search criteria. All saved searches can be found in the "Saved Search Menu" on your log in page.

**Industry** - Click your desired industries. We recommend selecting the industries that best compliment your company and the type of background you'd like your new employee to have.

**Category** - Click your desired categories. Select the categories that best describe the position you are looking to fill, including responsibilities, qualifications and requirements.

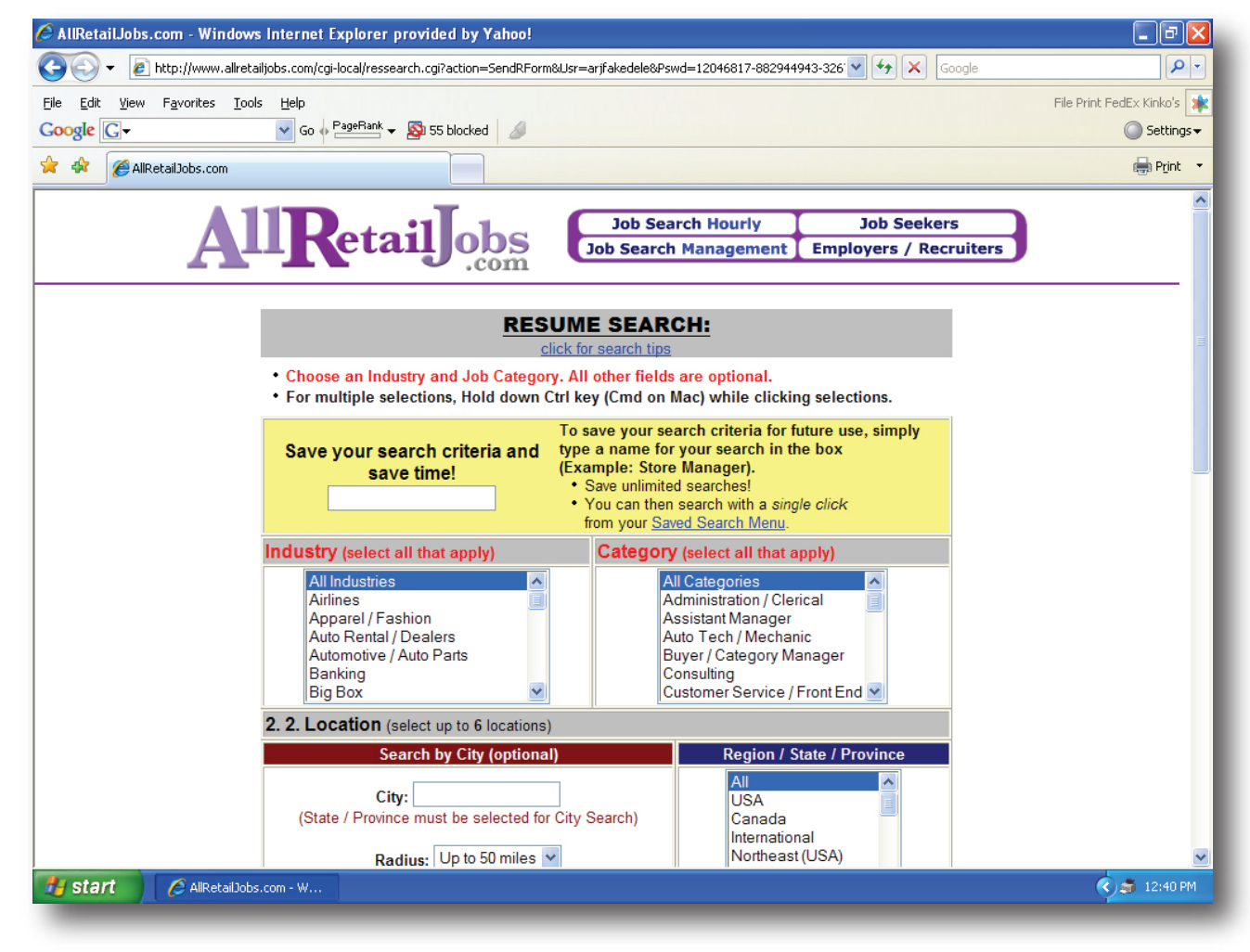

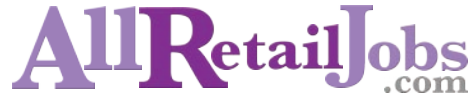

**Location (Optional)** - Select a region, state or province. To narrow your search, by typing in a city, you must select a state as well. You can also perform a radius search of up to 50 miles.

**Relocation (Optional)** - To view only local candidates, living in your selected location, keep "Local Candidates Only" as yes. If you wish to view all candidates who match your search criteria who are willing to relocate, please select "No" in this section.

**Compensation (Optional)** - Should you decide to enter this information, be sure to use the same format as the examples shown. Although we do not hos the candidate's desired salary, our search engine will only show candidates that are seeking salaries within your chosen range.

**Type of Job (Optional)** - Select the type of job you are trying to fill. You may select more than one by holding down the control key (cmd on Mac) and clicking each one. Any resume satisfying at least one job type will be included in your results.

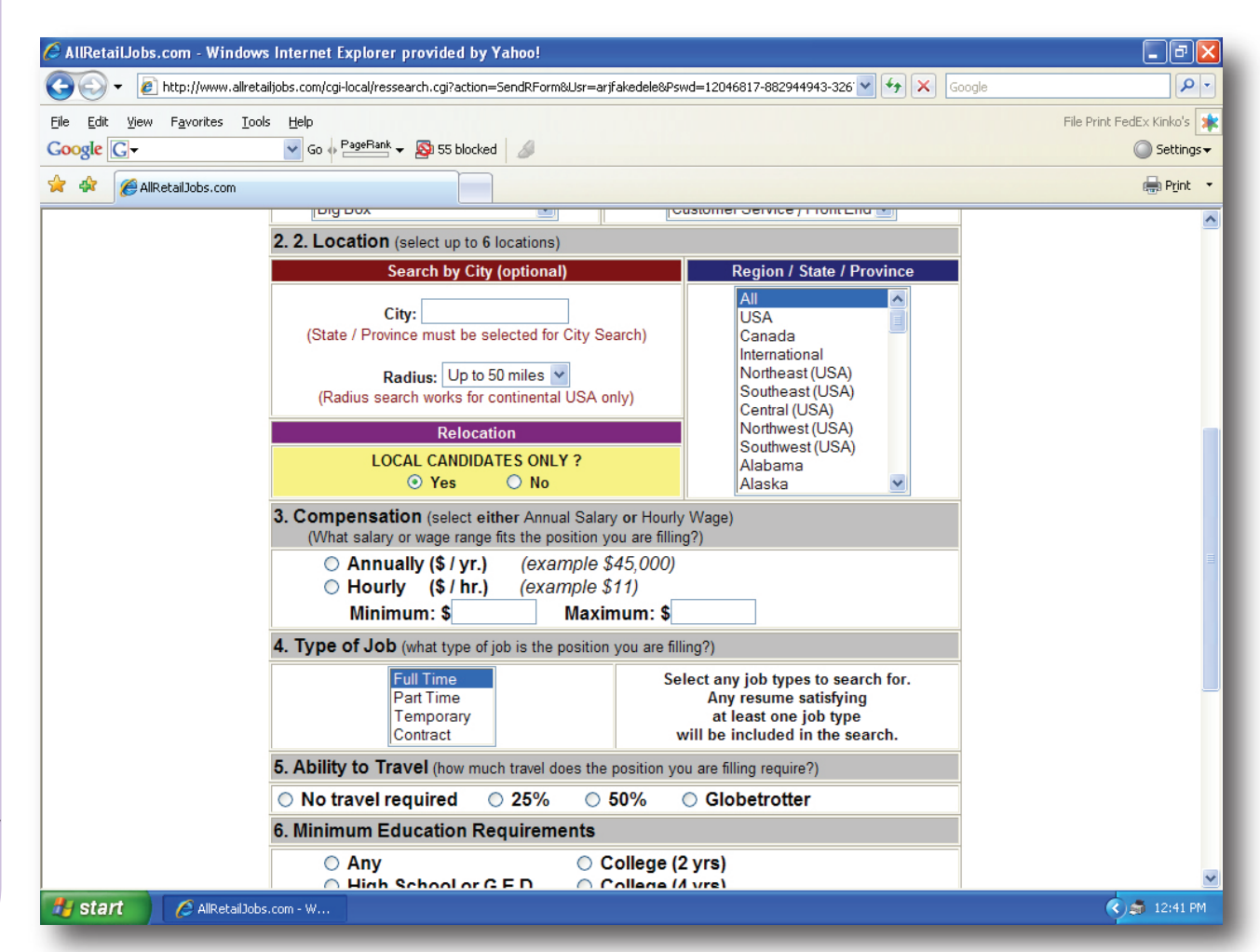

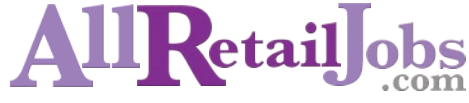

**Ability to Travel (Optional)** - Select your preference depending on the amount of travel the position requires.

**Minimum Education Requirements (Optional)** - Select the minimum education

requirements for the position you are trying to fill.

**Minimum Experience Requirements (Optional)** - Select the minimum experience

requirements for the position you are trying to fill.

**Keyword Search (Optional)** - Use this

tool to narrow down your search by indicating specific skills, accomplishments or experience. Use quotes around keyword phrases such as "merchandiser". List your desired keywords, separating each word with a single space (no comma), and select to match "any" or "all" of your keywords.

Note: By selecting appropriate categories (above) you may not need to use keywords

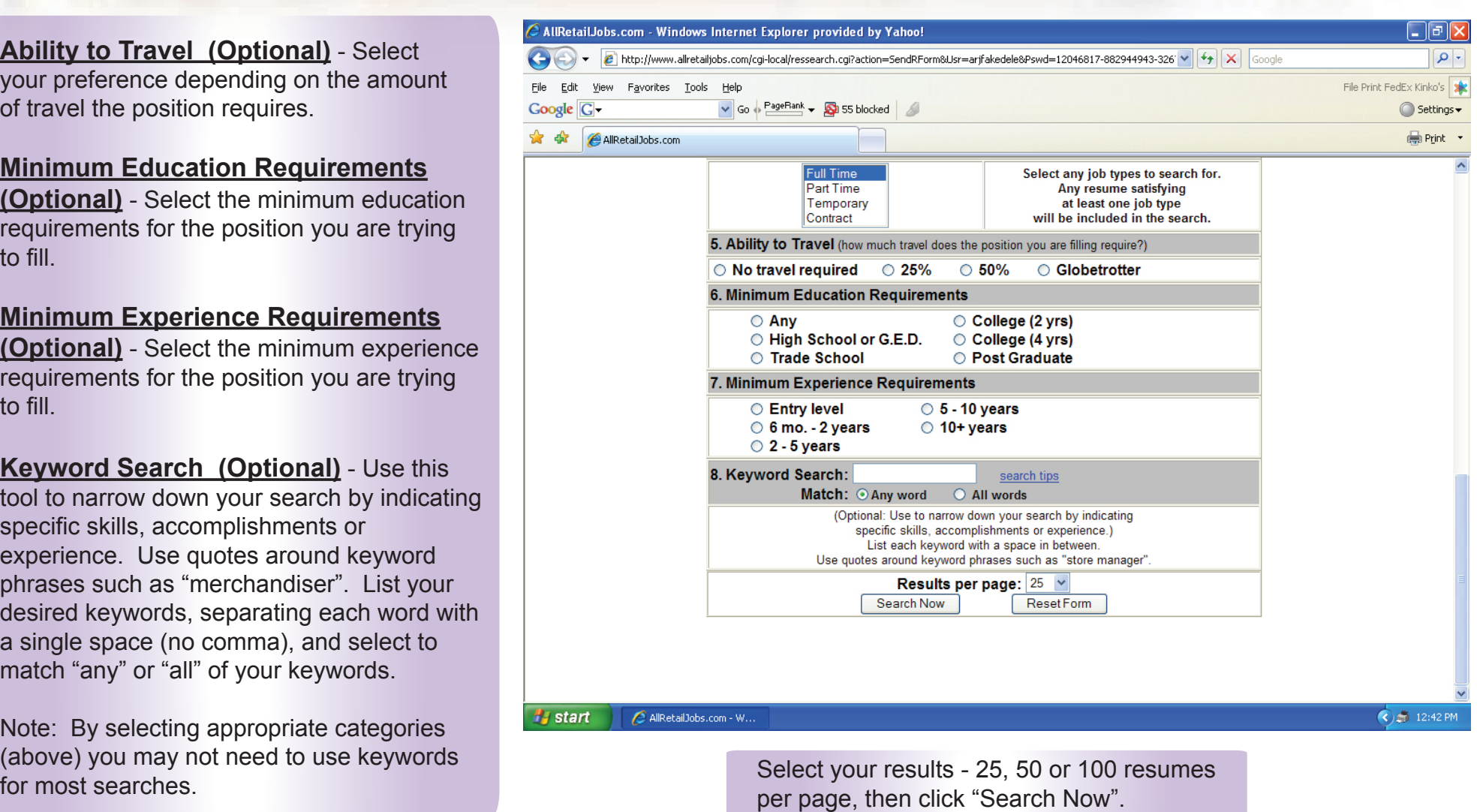

**9**

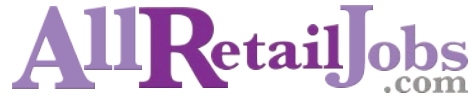

Your search criteria are summarized at the top of the search results page. The number of pages and resumes that match your search criteria will be displayed, followed by the candidates' summaries (most recently posted resumes appear first).

**Save Search (Optional)** - You may save your search criteria from this page. Simply enter a title for your search criteria in the "Enter Search Name" box and click "Save This Search". All saved searches can be found in the "Saved Search Menu" on your main employer menu.

**Summary** - Includes the candidate's name, location, education level, years of experience, desired position, brief resume summary and the date the resume was posted.

**Viewing the Resume** -click on the "view" details" link to open the candidate's resume. You may also click on the double box next to view details in order to open the resume in a new browser window. The resume will be formatted exactly how the job seeker entered it into the system.

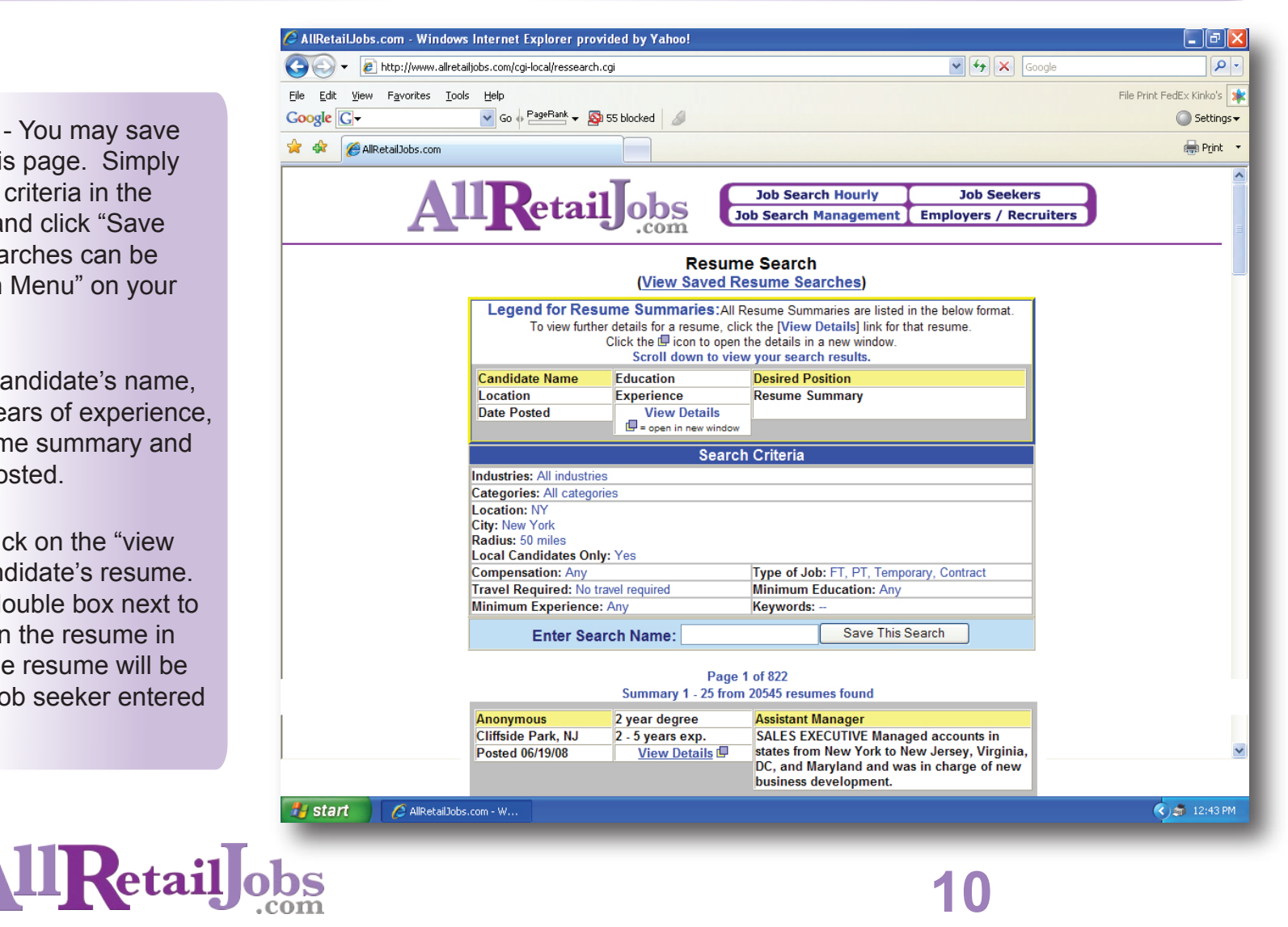

© 2008 AllRetailJobs.com, Inc. AllRetailJobs.com is a registered trademark. All other trademarks listed are the property of their respective owners. Contents are subject to change

#### RESUME FORWARDING

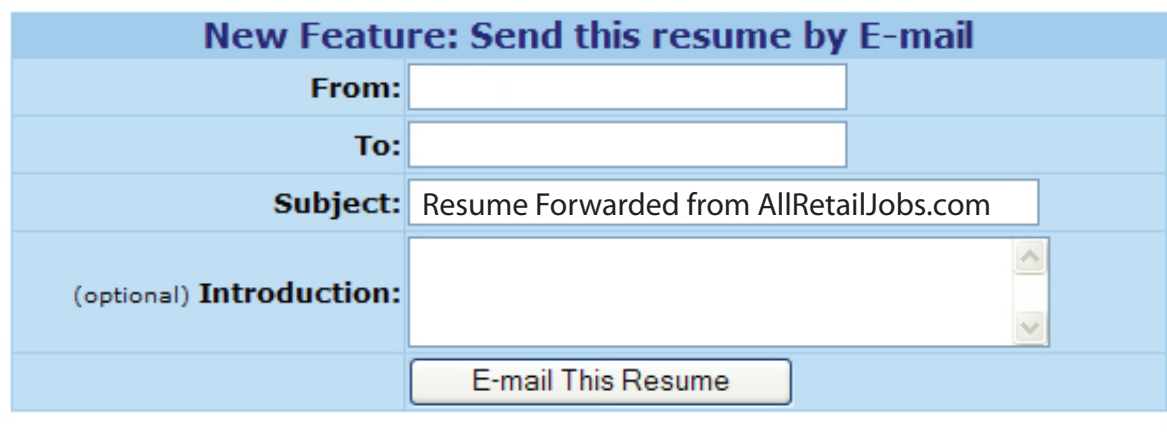

**Resume Forwarding Tool** - Below every resume, there is a convenient resume forwarding feature, which allows you to forward resumes via email.

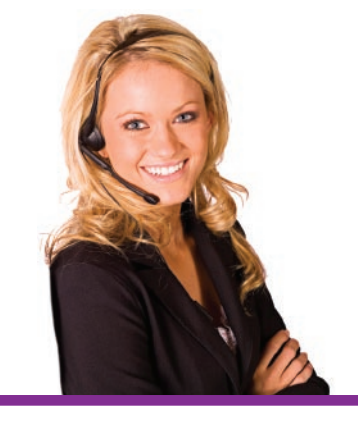

#### QUESTIONS? CONTACT US:

AllRetailJobs.com Customer Service Toll Free: 1-877-562-7368 Local: 1-305-956-2454<br>Email: cs@allretailiobs. cs@allretailjobs.com

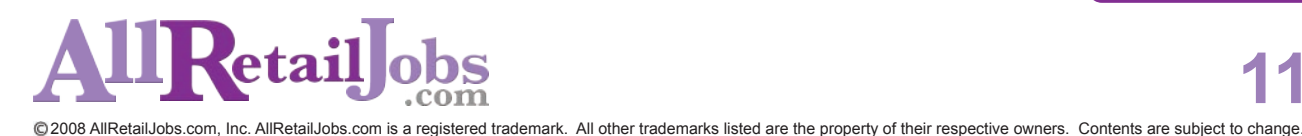